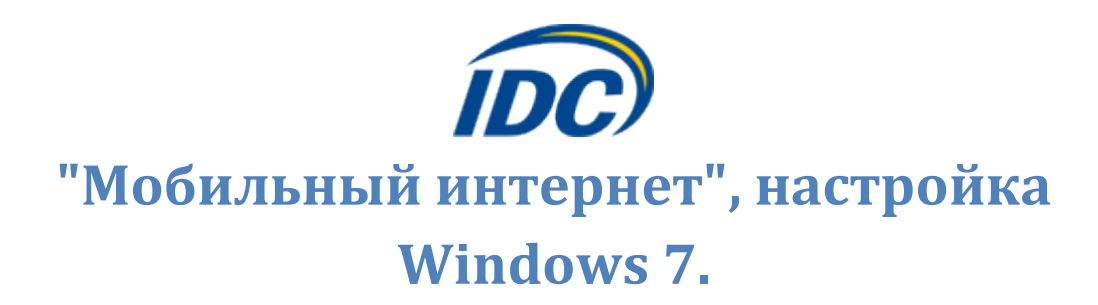

Для того чтобы настроить ПК при пользовании услугой «Мобильный Интернет» в ОС Windows 7 необходимо выполнить следующие действия:

1. Перейти в **«Панель управления»** - *Пуск -> Панель управления*

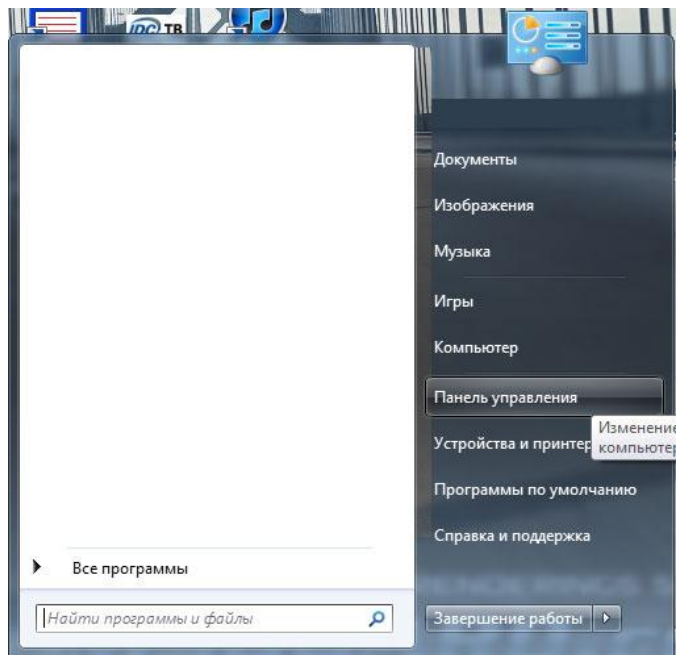

2. Выбрать категорию **«Сеть и Интернет»**

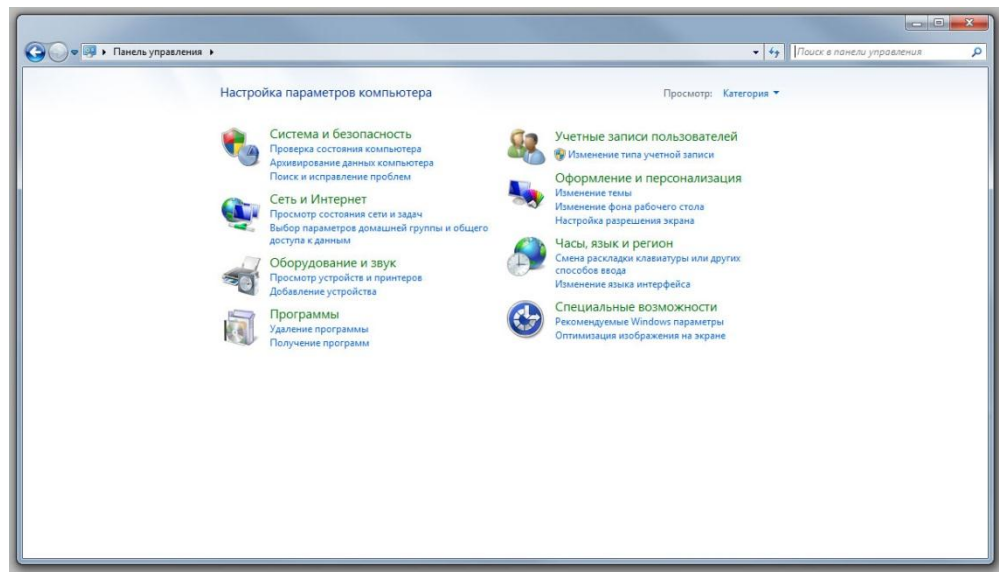

3. Выбрать задание **«Настройка нового подключения или сети»**

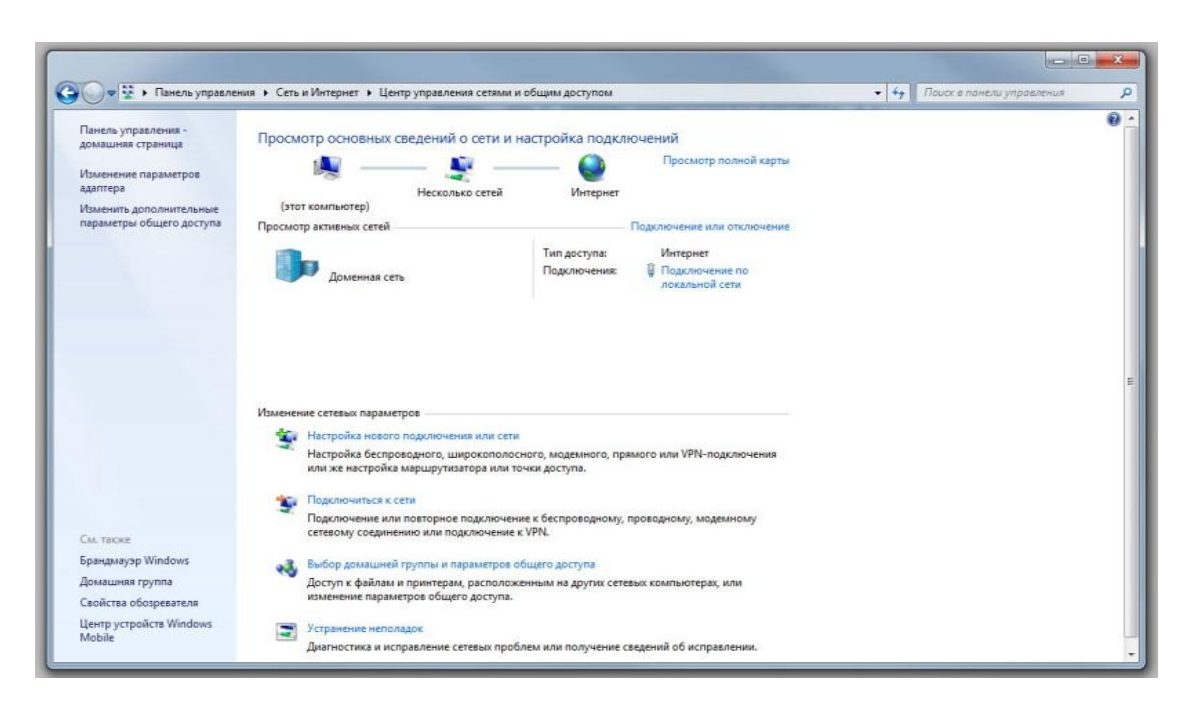

4. Выбрать вариант подключения **«Подключение к Интернету»**

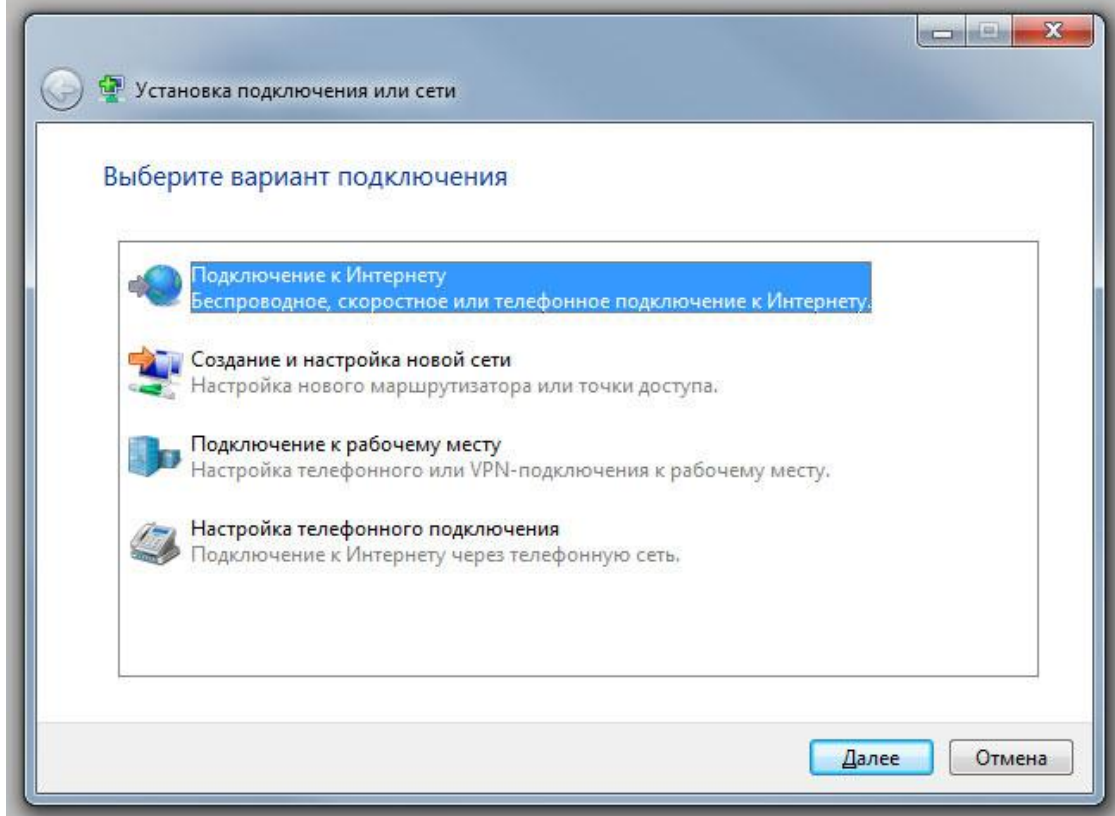

- 5. Указать:
	- «Набираемый номер» **#777**
	- «Имя пользователя» **mobile**
	- «Пароль» **mobile**
	- «Имя подключения» **IDC**

Поставить галочки на пунктах **«Отображать вводимые знаки»** и **«Запомнить этот пароль»**

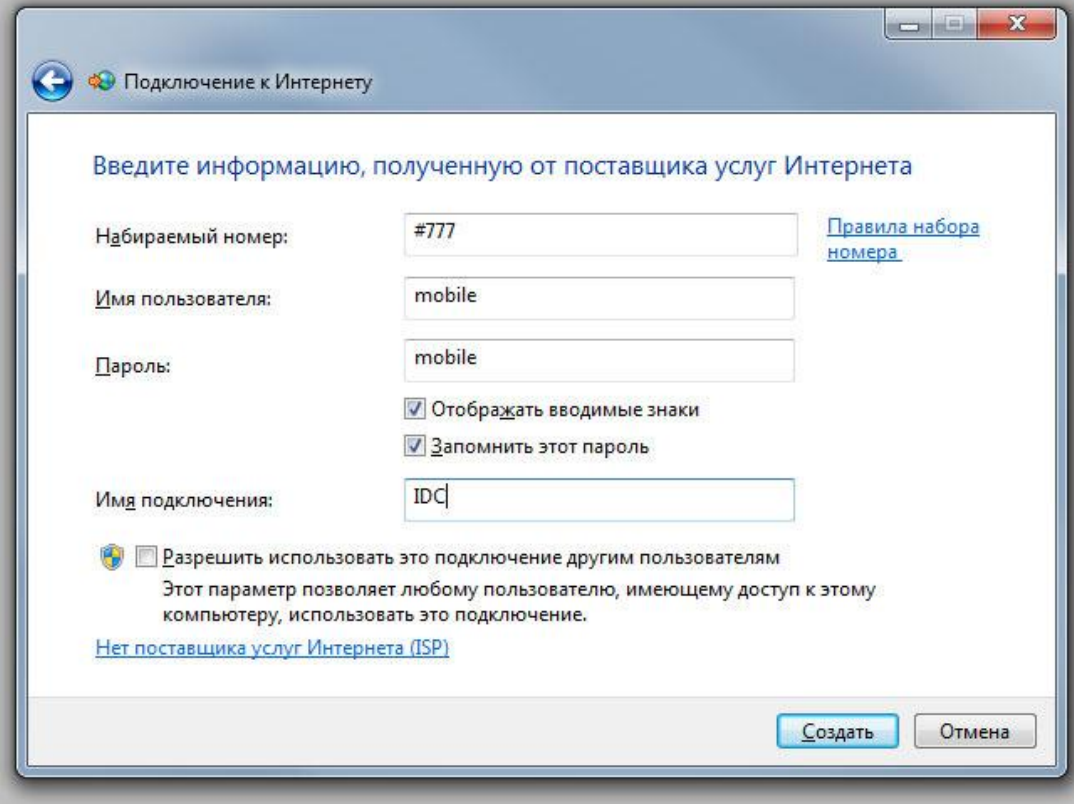

Установка завершена.